# **INSPIRON™**

## **INSTALLERINGSHÅNDBOK**

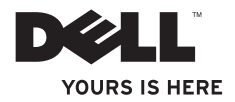

# **INSPIRON™**

**INSTALLERINGSHÅNDBOK**

Forskriftsmodell: DCME og D06M Forskriftstype: D06M001

## **Merknader, forsiktighetsregler og advarsler**

**MERK:** MERK angir viktig informasjon som gjør at du kan bruke datamaskinen mer effektivt.

**FORSIKTIG: FORSIKTIG angir enten potensiell fare for maskinvaren eller tap av data, og forteller hvordan du kan unngå problemet.**

**ADVARSEL: En ADVARSEL angir en potensiell fare for skade på eiendom, personskade eller dødsfall.**

#### **Informasjonen i dette dokumentet kan endres uten varsel.**

#### **© 2010 Dell Inc. Med enerett.**

\_\_\_\_\_\_\_\_\_\_\_\_\_\_\_\_\_\_

Reproduksjon av dette materialet i enhver form er strengt forbudt uten skriftlig tillatelse fra Dell Inc.

Varemerker i teksten: Dell, DELL-logoen, *YOURS IS HERE*, *Inspiron*, *Solution Station* og DellConnect er varemerker for Dell Inc. *Intel, Celeron* og *Pentium* er registrerte varemerker og Core er et varemerke for Intel Corporation i USA og andre land. *AMD*, *AMD Sempron*, *AMD Athlon*, *AMD Phenom* og ATI Radeon er varemerker for Advanced Micro Devices, Inc. Microsoft, Windows, Windows Vista og Windows Vista-startknapplogoen er enten varemerker eller registrerte varemerker for Microsoft Corporation i USA og/eller andre land. Blu-ray Disc er et varemerke for Blu-ray Disc Association. Bluetooth er et registrert varemerke som eies av Bluetooth SIG, Inc. og brukes av Dell under lisens.

Andre varemerker og varenavn kan brukes i dette dokumentet som en henvisning til institusjonene som innehar rettighetene til merkene og navnene, eller til produktene. Dell Inc. fraskriver seg enhver eierinteresse for varemerker og navn som ikke er deres egne.

**Mars 2010 Delenr. Y1X4T Rev. A00**

## **Innhold**

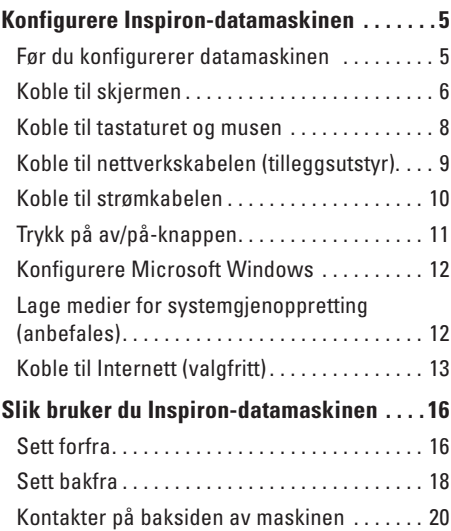

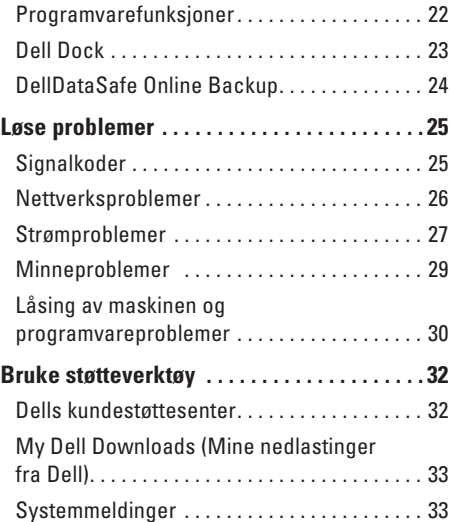

#### **Innhold**

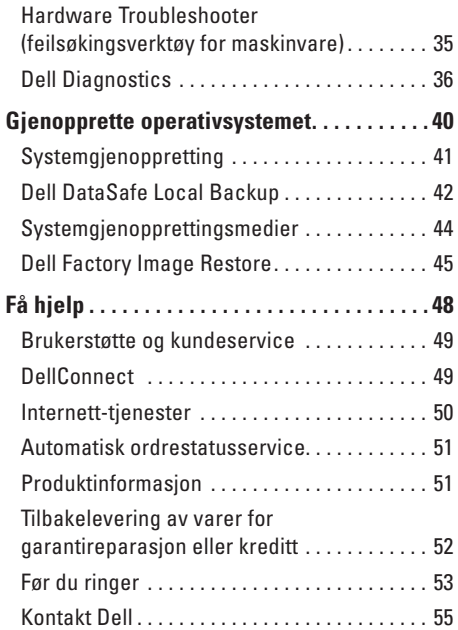

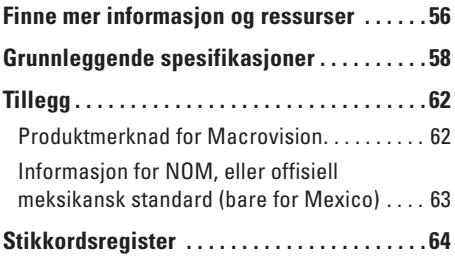

## <span id="page-6-0"></span>**Konfigurere Inspiron-datamaskinen**

Dette avsnittet gir deg informasjon om hvordan Inspiron™ skal installeres.

**ADVARSEL: Før du begynner noen av prosedyrene i denne delen, må du lese sikkerhetsinformasjonen som fulgte med datamaskinen. Hvis du vil ha mer informasjon om sikkerhet, går du til hjemmesiden for overholdelse av forskrifter (Regulatory Compliance) på www.dell.com/regulatory\_compliance.**

## **Før du konfigurerer datamaskinen**

Når du skal velge hvor du vil plassere datamaskinen, må du sikre at du har enkel tilgang til en strømkilde, tilstrekkelig ventilasjon og en jevn overflate som du kan plassere datamaskinen på.

Hvis luftstrømmen rundt datamaskinen hindres, kan det føre til overoppheting. Du kan unngå overoppheting ved å sikre at det er minst 10,2 cm (4 tommer) klaring bak datamaskinen og minst 5,1 cm (2 tommer) på alle andre sider. Datamaskinen må ha god plass rundt seg. Legg den for eksempel aldri i et skap eller en skuff når strømmen er slått på.

## <span id="page-7-0"></span>**Koble til skjermen**

Datamaskinen har integrert VGA- og HDMIvideokontakter.

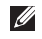

**MERK:** En DVI-kontakt kan være tilgjengelig hvis du har kjøpt et diskret grafikkort.

Du kan kjøpe en HDMI-til-DVI-adapter, og ytterligere HDMI- eller DVI-kabler på **www.dell.com**.

Bruk riktig kabel basert på tilgjengelige kontakter på datamaskinen og skjermen. Les følgende tabell for å identifisere kontaktene på datamaskinen og skjermen.

**MERK:** Når du kobler til én enkelt skjerm kobler du skjermen til KUN ÉN av kontaktene på datamaskinen.

#### **Konfigurere Inspiron-datamaskinen**

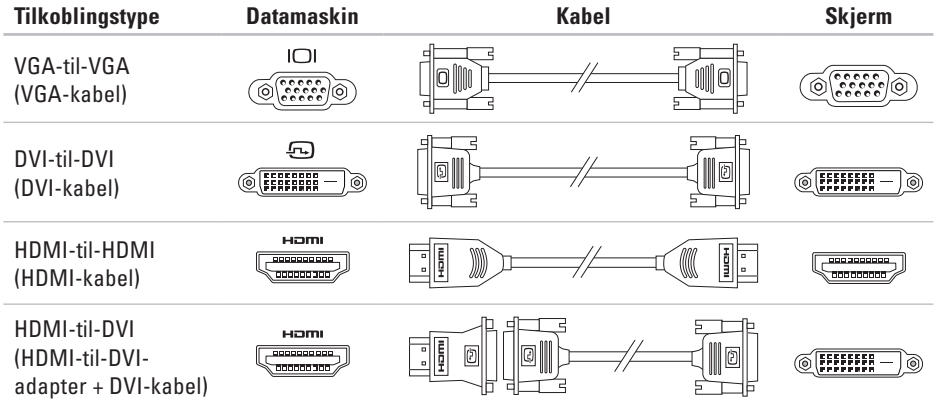

## <span id="page-9-0"></span>**Koble til tastaturet og musen**

Koble til USB-tastaturet og USB-musen til USBkontaktene bak på datamaskinen.

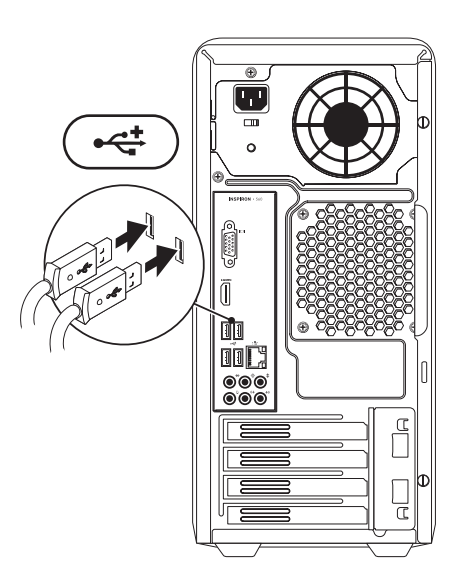

## <span id="page-10-0"></span>**Koble til nettverkskabelen (tilleggsutstyr).**

Det kreves ikke nettverkstilkobling for å fullføre datamaskininstalleringen, men hvis du har et nettverk eller en Internett-forbindelse som bruker nettverkskabel (slik som en bredbåndsenhet eller Ethernet-kontakt), kan du koble til denne nå.

- 
- **MERK:** Du kan kun bruke en Ethernet-kabel (RJ45-kontakt) for å koble deg til nettverkstilkoblingen. Koble telefonledningen kun til modemkontakten (RJ11-kontakt) og ikke til nettverkskontakten (RJ45-kontakt).

Hvis du vil koble datamaskinen til et nettverk eller bredbåndenhet, setter du den ene enden av nettverkskabelen i en nettverkskontakt eller nettverks- eller bredbåndenheten. Sett den andre enden av nettverkskabelen i kontakten på nettverkskortet (RJ45-kontakten) på datamaskinens bakpanel. Et klikk angir at nettverkskabelen er ordentlig tilkoblet.

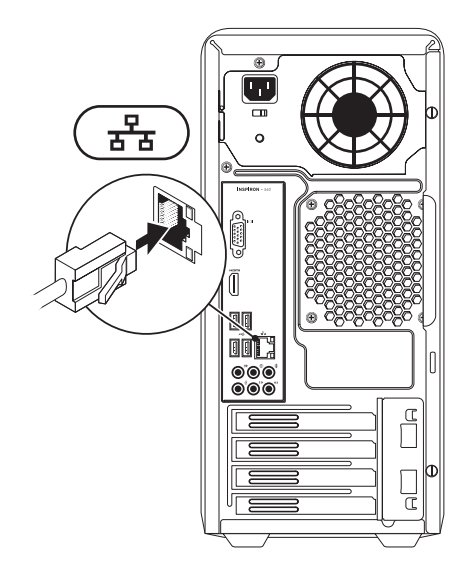

## <span id="page-11-0"></span>**Koble til strømkabelen**

**FORSIKTIG: Kontroller at spenningsvalgbryteren er satt til spenningen som ligger nærmest opptil strømmen som er tilgjengelig, slik at du unngår å skade datamaskinen.**

Du finner spenningsvalgbryteren som vist under Sett bakfra på side [18](#page-19-1).

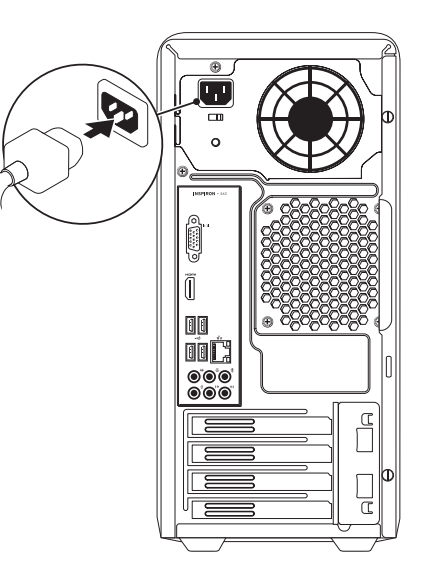

## <span id="page-12-0"></span>**Trykk på av/på-knappen**

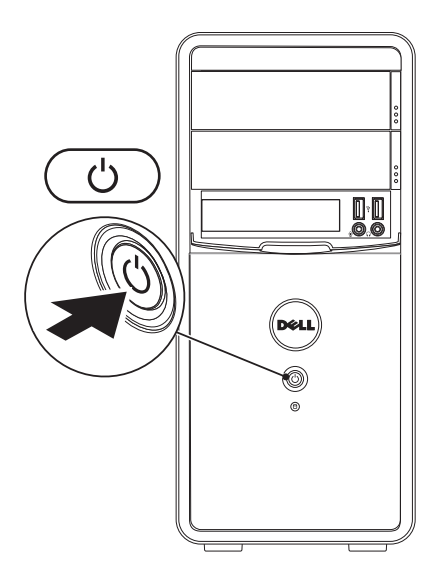

## <span id="page-13-0"></span>**Konfigurere Microsoft Windows**

Dell-datamaskinen er forhåndskonfigurert med Microsoft® Windows®-operativsystemet. Følg instruksjonene på skjermen for å konfigurere Windows for første gang. Disse trinnene er obligatoriske, og det kan ta noe tid å fullføre dem. Konfigureringsskjermbildene for Windows fører deg gjennom flere trinn, blant annet godkjenning av lisensavtaler, angivelse av innstillinger og konfigurering av en Internett-tilkobling.

- **FORSIKTIG: Ikke avbryt operativsystemets konfigurering. Hvis du gjør det, kan det gjøre datamaskinen din ubrukelig, og du blir nødt til å installere operativsystemet på nytt.**
- **MERK:** For å oppnå optimal ytelse, anbefales det at du laster ned og installerer de seneste BIOS-er og drivere for datamaskinen, som er tilgjengelige på **support.dell.com**.

**MERK:** Hvis du ønsker mer informasjon om  $\mathscr U$ operativsystemet og funksjoner, kan du se **support.dell.com/MyNewDell**.

## **Lage medier for systemgjenoppretting (anbefales)**

**MERK:** Vi anbefaler at du lager systemopprettingsmedier straks du har satt opp Microsoft Windows.

Systemgjenopprettingsmediene kan brukes til å gjenopprette datamaskinen til den tilstanden den var i da du kjøpte den, samtidig som du tar vare på datafiler (uten at du trenger Operativsystem-platen). Du kan bruke systemgjenopprettingsmedier hvis endringer i maskinvare, programvare, drivere eller andre systeminnstillinger har satt datamaskinen i en uønsket driftstilstand.

Du trenger følgende for å lage systemgjenopprettingsmediene:

- • Dell DataSafe Local Backup
- • USB-minnepinne med minimum 8 GB minnekapasitet eller DVD-R/DVD+R/Blu-ray Disc™

<span id="page-14-0"></span>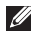

**MERK: Dell DataSafe Local Backup støtter** ikke overskrivbare plater.

Slik lager du systemgjenopprettingsmedier:

- **1.** Kontroller at strømledningen er koblet til og at datamaskinen er slått på.
- **2.** Sett inn platen eller USB-pinnen i datamaskinen.
- **3.** Klikk på **Start** → **Programmer**→ **Dell DataSafe Local Backup**.
- **4.** Klikk på **Create Recovery Media (Lag gjenopprettingsmedier)**.
- **5.** Følg veiledningen på skjermen.
- **MERK:** Hvis du ønsker informasjon om  $\mathscr{M}$ hvordan du bruker gjenopprettingsmediene, kan du se Systemgjenopprettingsmedier på side [44](#page-45-1).

## **Koble til Internett (valgfritt)**

Hvis du vil koble maskinen til Internett, må du ha et eksternt modem eller en nettverkstilkobling, og en Internett-leverandør (ISP).

Hvis du ikke har kjøpt et eksternt USB-modem eller et WLAN-adapter, kan du bestille dette via **www.dell.com**.

#### **Konfigurere en kablet tilkobling**

- • Hvis du bruker en oppringt tilkobling, må du koble telefonledningen til telefonkontakten i veggen og modemet (tilleggsutstyr) før du konfigurerer Internett-tilkoblingen.
- • Hvis du bruker en DSL- eller kabel-/ satellittmodemtilkobling, tar du kontakt med Internettleverandøren eller mobiltelefontjenesten for installasjonsanvisninger.

Følg instruksjonene i Konfigurere Internetttilkoblingen på side [14](#page-15-0) for å fullføre konfigureringen av den kablede Internetttilkoblingen.

#### <span id="page-15-1"></span>**Konfigurere en trådløs tilkobling**

**MERK:** Se dokumentasjonen som fulgte med den trådløse ruteren når du skal konfigurere den.

Før du kan bruke den trådløse Internetttilkoblingen, må du koble til den trådløse ruteren.

Slik konfigurerer du tilkoblingen til en trådløs ruter:

Windows Vista®

- **1.** Lagre og lukk eventuelle åpne filer, og avslutt alle åpne programmer.
- **2.** Klikk på **Start** → **Koble til**.
- **3.** Følg instruksjonene på skjermen for å fullføre installeringen.

Windows®7

- **1.** Lagre og lukk eventuelle åpne filer, og avslutt alle åpne programmer.
- **2.** Klikk på **Start <sup>●</sup>→ Kontrollpanel.**
- **3.** I søkeboksen skriver du nettverk og klikker deretter på **Nettverks- og delingssenter**→ **Koble til et nettverk**.
- **4.** Følg veiledningen på skjermen for å fullføre konfigureringen.

#### <span id="page-15-0"></span>**Konfigurere Internett-tilkoblingen**

Det er ulike Internett-leverandører og Internett-tilbud i ulike land. Kontakt Internettleverandøren for å få informasjon om tilbudene som er tilgjengelige i landet ditt.

Hvis du ikke kan koble til Internett, men har koblet deg til på samme måte tidligere, kan tjenesten fra Internett-leverandøren være nede. Kontakt Internett-leverandøren for å kontrollere at tienesten er tilgjengelig, eller prøv på nytt senere.

Ha Internett-leverandørinformasjonen for hånden. Hvis du ikke har en Internettleverandør, kan **veiviseren for tilkobling til Internett** hjelpe deg med å finne en.

## Slik konfigurerer du Internett-tilkoblingen:

#### Windows Vista

- **1.** Lagre og lukk eventuelle åpne filer, og avslutt alle åpne programmer.
- **2.** Klikk på **Start <sup>₽</sup>→ Kontrollpanel**.
- **3.** I søkeboksen skriver du nettverk og klikker deretter på **Nettverks- og delingssenter**→ **Sette opp en tilkobling eller et nettverk**→ **Koble til Internett**. Vinduet **Koble til Internett** åpnes.
- **MERK:** Hvis du ikke vet hvilken type tilkobling du skal velge, klikker du på **Hjelp meg å velge** eller tar kontakt med Internettleverandøren.
- **4.** Følg instruksjonene på skjermen, og bruk installeringsinformasjonen fra Internettleverandøren, for å fullføre installeringen.

#### *<u>Mindows</u>* 7

- **1.** Lagre og lukk eventuelle åpne filer, og avslutt alle åpne programmer.
- **2.** Klikk på **Start** → **Kontrollpanel**.
- **3.** I søkeboksen skriver du nettverk og klikker deretter på **Nettverks- og delingssenter**→ **Konfigurer en ny tilkobling eller et nytt nettverk**→ **Koble til Internett**. Vinduet **Koble til Internett** åpnes.
- **MERK:** Hvis du ikke vet hvilken type tilkobling du skal velge, klikker du på **Hjelp meg å velge** eller tar kontakt med Internettleverandøren.
- **4.** Følg instruksjonene på skjermen, og bruk installeringsinformasjonen fra Internettleverandøren, for å fullføre installeringen.

## <span id="page-17-0"></span>**Slik bruker du Inspiron-datamaskinen**

I denne delen finner du informasjon om funksionene som er tilgjengelige på Inspiron™datamaskinen.

## **Sett forfra**

- **1 Utløserknapper for optisk stasjon (2):** Åpner den optiske stasjonen.
- **2 USB 2.0-kontakter (2)**: Kobler til USB-enheter som av og til kobles til, som minnepinner, digitalkameraer og MP3 spillere.
- **3 Kontakt for hodetelefon:** Kobler til hodetelefoner.

**MERK:** Bruk linje ut-kontakten på baksiden av datamaskinen hvis du skal koble til strømdrevne høyttalere eller lydanlegg.

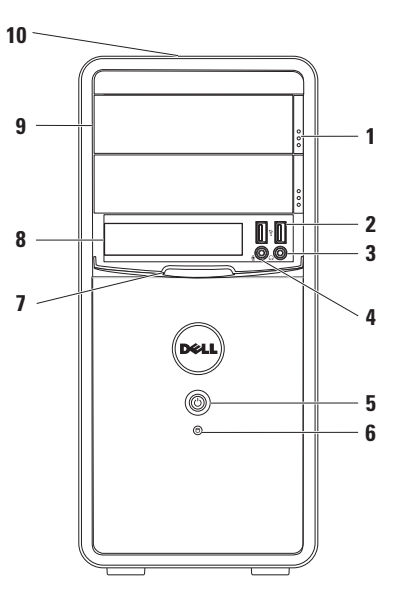

- <span id="page-18-0"></span>**4 Linje inn- eller mikrofonkontakt**: Kobler til en mikrofon for taleopptak eller til en lydkabel for lydopptak.
- **5 Av/på-knapp**: Trykk på denne knappen for å slå maskinen av eller på. Lampen i midten av denne knappen angir strømtilstanden.

**MERK**: Les Strømproblemer på side [27](#page-28-1) for mer informasjon om strømproblemer.

**6 Indikatorlampe for** 

**harddiskaktivitet**: Slås på når datamaskinen leser eller lagrer data. Et blinkende hvitt lys angir harddiskaktivitet.

**FORSIKTIG: Hvis du vil unngå å miste data, må du aldri slå av datamaskinen når lampen blinker.**

**7 FlexBay-deksel**: Dekker FlexBay-sporet.

- **8 FlexBay-spor**: Støtter en mediekortleser (tilbehør) eller en ekstra harddisk.
- **9 Optiske stasjoner (2)**: Spiller av eller brenner CDer, DVDer eller Blu-ray-plater (tilleggsutstyr). Pass på at siden med skrift eller trykk på vender opp når du setter inn platen i skuffen til den optiske stasionen.
- **10 Servicemerke og ekspresservicekode (plassert på baksiden på toppen av kabinettet)**: Identifiserer maskinen når du besøker Dells nettsted for kundestøtte eller ringer Dells kundestøtte.

## <span id="page-19-1"></span><span id="page-19-0"></span>**Sett bakfra**

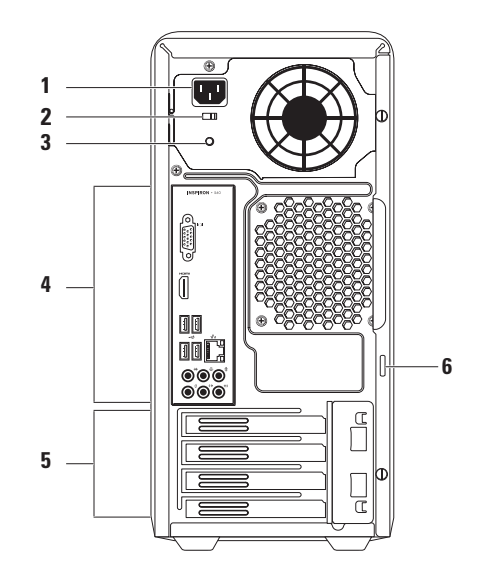

- **1 Strømkontakt:** Kobler til strømkabelen. Utseendet på denne kontakten kan variere.
- **2 Spenningsvalgbryter:** Velger riktig spenningsområde for din region.
- **3 Strømforsyningslampe:** Angir strømtilgjengeligheten på strømforsyningen.

**MERK:** Det kan hende at strømforsyningslampen ikke er tilgjengelig på alle datamaskiner.

- **4 Kontakter på bakpanelet:** Kobler til USB-, lyd- og andre enheter i de aktuelle kontaktene.
- **5 Spor for utvidelseskort:** Gir tilgang til kontakter for eventuelle installerte PCI- og PCI Express-kort.
- **6 Hengelåsringer:** Kobler til en standard hengelås for å forhindre uautorisert tilgang til innsiden av datamaskinen.

## <span id="page-21-0"></span>**Kontakter på baksiden av maskinen**

**MERK:** Plasseringen av kontaktene kan variere avhengig av datamaskinmodell.

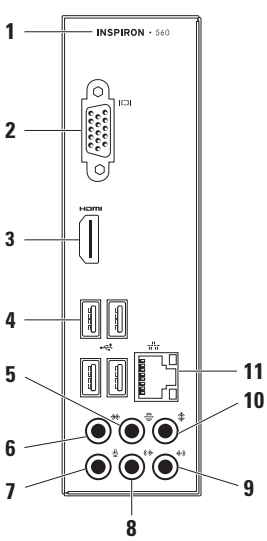

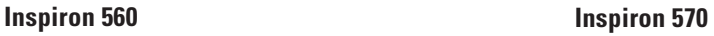

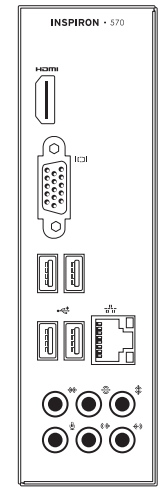

- <span id="page-22-0"></span>**1** Datamaskinens modellnummer.
- **2 VGA-videokontakt:** Kobler til skjermen.
- **3 HDMI-kontakt:** Tilkobles TV-en for både 5.1 lyd- og videosignaler.

**MERK**: Kun videosignalet kan leses når den brukes med en skjerm.

- **4 USB 2.0-kontakter (4):** Kobler til USB-enheter, for eksempel mus, skriver, tastatur, ekstern stasjon eller MP3-spiller.
- **5 Bakre v/h surroundkontakt:** Kobler til bakre venstre/høyre-surroundhøyttalere.
- **6 Side v/h surroundkontakt:** Kobler til side venstre/høyre-surroundhøyttalere.
- **7 Mikrofonkontakt:** Kobler til en mikrofon for tale- eller lydopptak til et lydeller telefoniprogram.
- **8 (** $\frac{1}{2}$  **Fremre v/h linjeutgangskontakt:** Kobler til fremre v/h-høyttalere.
- **9 Linje inn-kontakt:** Kobler til opptaks- eller avspillingsenheter som mikrofon, kassettspiller, CD-spiller eller VCR.
- **10 Midtre/subwoofer-kontakt:** Kobler til en midtre høyttaler eller subwoofer.
- **11 Nettverkskontakt og lampe:** Kobler datamaskinen til et nettverk eller en bredbåndsenhet hvis du bruker et kablet nettverk. De to lampene ved siden av kontakten angir status og aktivitet for kabeltilkoblede nettverk.

## <span id="page-23-0"></span>**Programvarefunksjoner**

**MERK:** Hvis du vil ha mer informasjon om funksjonene som beskrives i dette kapittelet, kan du se *Dell Technology Guide* (teknologihåndbok) på harddisken din eller på **support.dell.com/manuals**.

#### **Produktivitet og kommunikasjon**

Du kan bruke datamaskinen til å lage presentasjoner, brosjyrer, kort, løpesedler og regneark. Du kan også redigere og vise digitale fotografier og bilder. Sjekk bestillingen din for å finne ut hvilken programvare som er installert på datamaskinen.

Når du er koblet til Internett, får du blant annet tilgang til webområder, mulighet til å opprette en e-postkonto og laste opp og ned filer.

#### **Underholdning og multimedia**

Du kan bruke datamaskinen til å se film, spille spill, lage dine egne CD-er og høre på musikk og Internett-baserte radiostasjoner.

Du kan laste ned eller kopiere bilder og videofiler fra bærbare enheter som digitalkameraer og mobiltelefoner. Med tilleggsprogramvare kan du organisere og lage musikk- og videofiler som kan brennes på plater, lagres på bærbare produkter som MP3-spillere og håndholdte underholdningsenheter, eller spilles av og vises direkte på tilkoblede TV-er, projektorer og annet hjemmekinoutstyr.

## <span id="page-24-0"></span>**Dell Dock**

Dell Dock er en gruppe med ikoner som gir enkel tilgang til ofte brukte programmer, filer og mapper. Du kan tilpasse Dock gjennom å

- • legge til eller fjerne ikoner
- • gruppere beslektede ikoner i kategorier
- • endre farge og plassering i Dock
- • endre virkemåten til ikonene

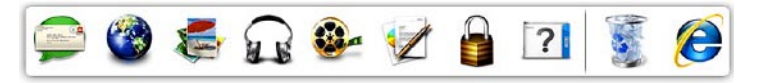

#### **legge til en kategori**

- **1.** Høyreklikk på Dock, klikk på **Add** (Legg til)→ **Category** (Kategori). Vinduet **Add/Edit Category** (Legg til / rediger kategori) vises.
- **2.** Skriv inn en tittel for kategorien i **Title**-feltet (Tittel).
- **3.** Velg et ikon til kategorien fra boksen **Velg et bilde:**.
- **4.** Klikk på **Lagre**.

#### **Legge til et ikon**

Dra og slipp ikonet til dokken eller til en kategori.

#### **Fjerne en kategori eller et ikon**

- **1.** Høyreklikk på kategorien eller ikonet i Dock, og klikk på **Delete shortcut** (Slett snarvei) eller **Delete category** (Slett kategori).
- **2.** Følg veiledningen på skjermen.

#### **Tilpasse Dock**

- **1.** Høyreklikk Dock, og klikk på **Advanced Setting...** (Avansert innstilling).
- **2.** Velg ønsket alternativ for å tilpasse dokken.

## <span id="page-25-0"></span>**DellDataSafe Online Backup**

- **MERK:** Dell DataSafe Online er kanskje ikke tilgiengelig i alle områder.
- **MERK:** En bredbåndstilkobling er anbefalt for raskere opplastings- eller nedlastingshastigheter.

Dell DataSafe Online er en automatisk sikkerhetskopierings- og gjenopprettingstjeneste som beskytter dataene dine og andre viktige filer mot alvorlige hendelser som tyveri, brann eller naturkatastrofer. Du kan få tilgang til tjenesten på datamaskinen via en passordbeskyttet konto.

Du finner mer informasjon på **delldatasafe.com**. Slik planlegger du sikkerhetskopiering:

- **1.** Dobbeltklikk på Dell DataSafe Online-ikonet på oppgavelinien.
- **2.** Følg anvisningene som vises på skjermen.

## <span id="page-26-1"></span><span id="page-26-0"></span>**Løse problemer**

Dette avsnittet gir informasjon om feilsøking på datamaskinen. Hvis følgende retningslinjer ikke løser problemet, kan du se Bruke støtteverktøy på side [32](#page-33-1) eller Kontakte Dell på side [55](#page-56-1).

## **Signalkoder**

Datamaskinen kan sende ut en serie med signaler (pip) under oppstarten hvis det er feil eller problemer. Denne signalserien kalles en signalkode og angir et problem. Skriv ned signalkoden, og kontakt Dell (se Kontakte Dell på side [55](#page-56-1)).

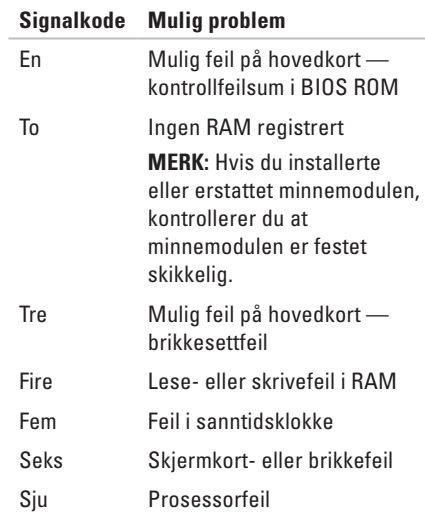

## <span id="page-27-0"></span>**Nettverksproblemer**

#### **Trådløs tilkobling**

**Hvis du mister nettverksforbindelsen:** Den trådløse ruteren er koblet fra eller er blitt deaktivert på datamaskinen.

- • Sjekk den trådløse ruteren for å kontrollere at den er slått på og koblet til datakilden (kabelmodem eller nettverkshub).
- • Gjenopprett forbindelsen til den trådløse ruteren (se Konfigurere en trådløs tilkobling på side [14\)](#page-15-1).

#### **Kablede tilkoblinger**

#### **Hvis du mister forbindelse med det trådløse nettverket:**

- • Kontroller kabelen for å se om den sitter i og ikke er skadet.
- • Kontroller statusen til lampen for koblingsintegritet.

Lampen for koblingsintegritet på den integrerte nettverkskontakten gjør det mulig å bekrefte at tilkoblingen fungerer og gir informasjon om statusen:

- • Av Det er god forbindelse mellom et 10 Mbps-nettverk og datamaskinen, eller datamaskinen oppdager ingen fysisk forbindelse til nettverket. Hvis nettverksforbindelsen ikke fungerer, tar du kontakt med nettverksadministratoren.
- Fast grønt lys Det er god forbindelse mellom et 100-Mbps-nettverk og datamaskinen.
- Fast oransje lys Det er god forbindelse mellom et 1000-Mbps-nettverk og datamaskinen.
- **MERK:** Lampen for koblingsintegritet på nettverkskontakten er kun for kablet tilkobling. Lampen for koblingsintegritet gir ingen status for trådløse tilkoblinger.

Kontakt nettverksadministratoren din hvis problemet vedvarer.

## <span id="page-28-0"></span>**Strømproblemer**

**Hvis strømlampen ikke lyser:** Datamaskinen er i dvalemodus, avslått, eller denfår ikke strøm.

- • Trykk på av/på-knappen for å gjenoppta normal drift.
- • Koble til strømledningen på nytt, både i strømkontakten på datamaskinen og i stikkontakten.
- • Hvis datamaskinen er koblet til et grenuttak med flere kontakter, kontrollerer du at grenuttaket er koblet til en stikkontakt og at grenuttaket er slått på. Forsøk å koble til strøm uten å benytte spenningsvern, forgrenere eller skjøteledninger for å kontrollere om maskinen lar seg slå på.
- <span id="page-28-1"></span>• Test at stikkontakten virker ved hjelp av en annen enhet, for eksempel en lampe.
- • Kontroller om strømforsyningslampen på baksiden av datamaskinen lyser. Hvis lampen ikke lyser, kan det være et problem med strømforsyningen eller strømkabelen.
- • Hvis problemet vedvarer, kontakter du Dell (se Kontakte Dell på side [55\)](#page-56-1).

#### **Hvis strømlampen lyser hvitt og du ikke får kontakt med datamaskinen:** Skjermen er kanskje ikke koblet til eller skrudd på.

- • Kontroller om skjermen er koblet til på riktig måte, og slå den deretter av og på igjen.
- • Hvis problemet vedvarer, kontakter du Dell (se Kontakte Dell på side [55\)](#page-56-1).

#### **Hvis strømlampen lyser jevnt ravgult:**

- • Datamaskinen er i hvile- eller dvalemodus. Trykk på en tast på tastaturet, flytt på musen eller trykk på strømknappen for å avslutte hvile- eller dvalemodus.
- • Det kan være et problem med enten hovedkortet eller strømforsyningen. Kontakt Dell hvis du trenger hjelp (se Kontakte Dell på side [55\)](#page-56-1).

**Hvis strømlampen blinker ravgult:** Det kan være et problem med hovedkortet.

Kontakt Dell hvis du trenger hjelp (se Kontakte Dell på side [55\)](#page-56-1).

**Hvis du opplever interferens som forhindrer mottak av signaler på datamaskinen:** Et uønsket signal skaper interferens ved å forstyrre eller blokkere andre signaler. Noen mulige årsaker til interferens er:

- • Skjøteledninger for strøm, tastatur og mus
- • For mange enheter er koblet til samme grenuttak
- • Flere grenuttak er koblet til den samme stikkontakten

## <span id="page-30-0"></span>**Minneproblemer**

#### **Hvis du får en melding om at det ikke er nok minne:**

- • Lagre og lukk alle åpne filer og avslutt alle åpne programmer som du ikke bruker, for å se om dette løser problemet.
- • I programvaredokumentasjonen finner du minimumskravene til minne. Sett eventuelt inn ekstra minne (se *servicehåndboken* på **support.dell.com/manuals**).
- • Sett minnemodulen(e) i kontakten(e) på nytt (se *servicehåndboken* på **support.dell.com/manuals**).
- • Hvis problemet vedvarer, kontakter du Dell (se Kontakte Dell på side [55\)](#page-56-1).

#### **Hvis du opplever andre minneproblemer:**

- • Påse at du følger retningslinjene for minneinstallering (se servicehåndboken på **support.dell.com/manuals**).
- • Sjekk at minnemodulen er kompatibel med datamaskinen. Datamaskinen støtter DDR3 minne. Se Grunnleggende spesifikasjoner på side [58](#page-59-1) for mer informasjon om hvilke minnetyper datamaskinen støtter.
- • Kjør Dell Diagnostics (se Dell Diagnostics på side [36](#page-37-1)).
- • Hvis problemet vedvarer, kontakter du Dell (se Kontakte Dell på side [55\)](#page-56-1).

## <span id="page-31-1"></span><span id="page-31-0"></span>**Låsing av maskinen og programvareproblemer**

**Hvis datamaskinen ikke starter:** Kontroller at strømkabelen er godt festet til datamaskinen og strømuttaket.

**Hvis et program slutter å svare:** Avslutt programmet.

- **1.** Trykk på <Ctrl><Shift><Esc> samtidig.
- **2.** Klikk på **Programmer**.
- **3.** Velg programmet som ikke reagerer
- **4.** Klikk på **Avslutt oppgave**.

**Hvis et program krasjer gjentatte ganger:** Sjekk dokumentasjonen for programvaren. Hvis nødvendig avinstallerer du programmet og installerer det på nytt.

```
MERK: Det følger vanligvis med 
installeringsanvisninger i dokumentasjonen 
eller på en CD.
```
**Hvis datamaskinen slutter å reagere eller det vises en blå skjerm:**

#### **FORSIKTIG: Du kan miste data hvis du ikke kan slå av operativsystemet.**

Hvis datamaskinen ikke gir respons når du trykker på en tast på tastaturet eller beveger musen, trykker og holder du av/på-knappen inne i minst 8 til 10 sekunder til datamaskinen slås av. Start deretter datamaskinen på nytt.

**Hvis et program er ment for en tidligere versjon av operativsystemet Microsoft® Windows®:** Kjør Veiviseren for programkompatibilitet. Veiviseren for programkompatibilitet konfigurerer et program slik at det kjører i et miljø som ligner på operativsystemet til en tidligere versjon av Microsoft® Windows®.

#### Windows Vista®

- **1.** Klikk på Start <sup>●</sup>→ Kontrollpanel→ **Programmer**→ **Bruk eldre programmer på denne Windows-versjonen**.
- **2.** Klikk på **Neste** i velkomstvinduet.
- **3.** Følg veiledningen på skjermen.

Windows®7

- **1.** Klikk på **Start** → **Kontrollpanel**→ **Programmer**→ **Kjør programmer laget for tidligere Windows-versjoner**.
- **2.** Klikk på **Neste** i velkomstvinduet.
- **3.** Følg veiledningen på skjermen.

#### **Andre programvareproblemer:**

- • Sikkerhetskopier filene øyeblikkelig.
- • Bruk et antivirusprogram for å kontrollere harddisken eller CD-er.
- • Lagre og lukk eventuelle åpne filer eller programmer og slå av maskinen via menyen Start<sup><sup>2</sup></sub>.</sup>
- • Les dokumentasjonen for programvaren eller kontakt programvareprodusenten angående feilsøkingsinformasjon:
	- Kontroller at programmet er kompatibelt med operativsystemet på datamaskinen.
	- Kontroller at maskinen overholder minimumskravene til maskinvare for å kunne kjøre programvaren. Du finner flere opplysninger i programvaredokumentasjonen.
	- Kontroller at programmet er installert og konfigurert på riktig måte.
	- Kontroller at enhetsdriverne ikke er i konflikt med programmet.
	- Hvis nødvendig avinstallerer du programmet og installerer det på nytt.

## <span id="page-33-1"></span><span id="page-33-0"></span>**Bruke støtteverktøy**

## **Dells kundestøttesenter**

**Dells brukerstøttesenter** hjelper deg med å finne det du trenger av tjenester, støtte og systemspesifikk informasjon.

Hvis du vil starte programmet, klikker du på

ikonet på oppgavelinjen.

Hjemmesiden for **Dells brukerstøttesenter** viser datamaskinens modellnummer, servicemerke, ekspresservicekode og servicekontaktinformasjon.

Hjemmesiden har også koblinger til:

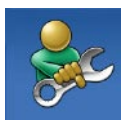

**Selvhjelp** (feilsøking, sikkerhet, systemytelse, nettverk/ Internett, sikkerhetskopiering/ gjenoppretting og Windowsoperativsystemet)

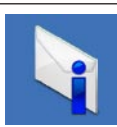

**Varsling** (meldinger for teknisk kundestøtte som er relevante for datamaskinen)

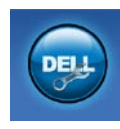

**Hjelp fra Dell** (teknisk brukerstøtte fra DellConnect™, kundeservice, opplæring og veiledning, praktisk hjelp fra Dell med Solution Station™ og Online Scan med PC CheckUp)

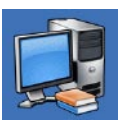

**Om systemet**

(systemdokumentasjon, garantiopplysninger, systeminformasjon, oppgraderinger og tilbehør)

Hvis du vil vite mer om **Dells brukerstøttesenter** og tilgjengelige brukerstøtteverktøy, kan du klikke på kategorien **Tjenester** på **support.dell.com**.

## <span id="page-34-1"></span><span id="page-34-0"></span>**My Dell Downloads (Mine nedlastinger fra Dell)**

**MERK:** My Dell Downloads er kanskje ikke tilgjengelig i alle områder.

Noe av programvaren som er forhåndsinstallert på den nye datamaskinen, har ikke en CD eller DVD som sikkerhetskopi. Denne programvaren er tilgjengelig fra My Dell Downloads. Fra dette webområdet kan du laste ned tilgiengelig programvare for ny installering, eller lage dine egne sikkerhetskopier.

Slik registrerer du deg for å bruke My Dell Downloads:

- **1.** Gå til **downloadstore.dell.com/media**.
- **2.** Følg instruksjonene på skjermen for å registrere deg og laste ned programvaren.

Installer på nytt eller lag sikkerhetskopier av programvaren for fremtidig bruk.

## **Systemmeldinger**

Hvis datamaskinen din har et problem eller en feil, kan den vise en systemmelding som kan hjelpe deg med å identifisere årsaken og finne ut hva du skal gjøre for å løse problemet.

 $\mathscr{M}$ **MERK:** Hvis du ikke finner meldingen du fikk i de følgende eksemplene, kan du se i dokumentasjonen for operativsystemet eller programmet du brukte da meldingen ble vist. Alternativt kan du se *Dell Technology Guide* (teknologihåndbok) på datamaskinen eller på **support.dell.com/manuals** eller se Ta kontakt med Dell på side [55](#page-56-1) for å få hjelp.

**Advarsel! Tidligere forsøk på oppstart av systemet mislyktes ved kontrollpunkt [nnnn]. Noter ned dette kontrollpunktet og kontakt teknisk kundestøtte hos Dell for å få hjelp til å løse dette problemet**: Datamaskinen klarte ikke å gjennomføre oppstartsrutinen tre ganger på rad på grunn av samme feil. Kontakt Dell for å få hjelp (se Kontakte Dell på side [55\)](#page-56-1).

**CMOS checksum error** (Kontrollsumfeil i CMOS): Mulig feil på hovedkort eller lavt klokkebatterinivå. Batteriet må byttes ut. Se *servicehåndboken* på **support.dell.com/manuals)**, eller kontakt Dell for å få hjelp (se Kontakte Dell på side [55](#page-56-1)).

**CPU fan failure** (feil på CPU-vifte): Det har oppstått en feil på CPU-viften. CPU-viften må skiftes ut. Se *servicehåndboken* på **support.dell.com/manuals**

**Hard-disk drive failure** (harddiskfeil): Mulig feil på harddisk under POST. Kontakt Dell for å få hjelp (se Kontakte Dell på side [55](#page-56-1)).

**Hard-disk drive read failure** (Kan ikke lese harddisk): Mulig feil på harddisk under HDDoppstartstest. Kontakt Dell for å få hjelp (se Kontakte Dell på side [55\)](#page-56-1).

**Keyboard failure** (Tastaturfeil): Skift ut tastatur eller kontroller om det er løse kabeltilkoblinger. **No boot device available** (Ingen tilgjengelig oppstartsenhet): Ingen oppstartbar partisjon på hardiskenheten, harddiskkabelen er løs, eller det finnes ingen oppstartbar enhet.

- • Hvis harddisken er oppstartenheten din, må du sørge for at kablene er tilkoblet, og at stasjonen er korrekt installert og partisjonert som en oppstartenhet.
- • Åpne systemoppsettet og kontroller at informasjonen for oppstartsekvens er riktig. Se servicehåndboken på **support.dell.com/manuals**

**No timer tick interrupt** (ingen tidtakertikk): En brikke på systemkortet kan ha sviktet, eller det kan være et problem med hovedkortet. Se servicehåndboken på **support.dell.com/manuals)**, eller kontakt Dell for å få hjelp (se Kontakte Dell på side [55](#page-56-1)).

<span id="page-36-0"></span>**USB over current error** (USB-overstrømsfeil): Koble fra USB-enheten. USB-enheten trenger mer strøm for å fungere som den skal. Bruk en ekstern strømkilde for å koble til USB-enheten. Hvis enheten har to USB-kabler, kan du koble til begge to.

**NOTICE - Hard Drive SELF MONITORING SYSTEM has reported that a parameter has exceeded its normal operating range. Dell recommends that you back up your data regularly. A parameter out of range may or may not indicate a potential hard drive** (MERKNAD - Harddiskens SELVOVERVÅKINGSSYSTEM har rapportert at en parameter har overskredet nomalt driftsområde. Dell anbefaler at du sikkerhetskopierer dataene jevnlig. En parameter utenfor driftsområdet kan angi et mulig harddiskproblem): S.M.A.R.T-feil, muligens feil på harddisken. Kontakt Dell for å få hjelp (se Kontakte Dell på side [55\)](#page-56-1).

## **Hardware Troubleshooter (feilsøkingsverktøy for maskinvare)**

Hvis en enhet ikke oppdages under konfigureringen av operativsystemet, eller den oppdages, men blir feilkonfigurert, kan du bruke **feilsøkingsverktøyet for maskinvare** til å løse inkompatibilitetsproblemet.

Slik starter du feilsøkingsverktøyet for maskinvare:

- **1.** Klikk på Start <sup>●</sup> → **Hjelp og støtte**.
- **2.** Skriv hardware troubleshooter (feilsøking av maskinvare) i søkefeltet, og trykk på <Enter> for å starte søket.
- **3.** I søkeresultatene velger du det alternativet som best beskriver problemet. Følg de gjenværende feilsøkingstrinnene.

## <span id="page-37-1"></span><span id="page-37-0"></span>**Dell Diagnostics**

Hvis det oppstår et problem med datamaskinen, utfører du kontrollene som står oppført under Låsing av maskinen og programvareproblemer på side [30](#page-31-1) og kjører Dell Diagnostics før kontakter Dell for teknisk hjelp og veiledning.

Vi anbefaler at du skriver ut disse veiledningene før du begynner.

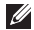

**MERK:** Programmet Dell Diagnostics fungerer kun på Dell-maskiner.

- 
- **MERK:** Mediet for Drivers and Utilities er tilleggsutstyr, og leveres ikke med alle datamaskiner.

Kontroller at enheten du vil teste, vises i programmet for systemoppsett og er aktiv. Trykk på <F2> mens POST (Power On Self Test) kjøres, for å åpne verktøyet System Setup (Systemoppsett) (BIOS).

Start Dell Diagnostics fra harddisken eller fra platen Drivere og verktøy.

#### **Starte Dell Diagnostics fra harddisken**

Dell Diagnostics ligger på en skjult partisjon for diagnoseverktøy på harddisken.

- **MERK:** Kontakt Dell hvis et skjermbilde ikke  $\mathscr{M}$ vises på datamaskinen (se Kontakte Dell på side [55\)](#page-56-1).
- **1.** Kontroller at datamaskinen er koblet til en stikkontakt som du vet fungerer.
- **2.** Slå på datamaskinen eller start den på nytt.
- **3.** Når DELL™-logoen vises, trykker du umiddelbart på <F12>. Velg **Diagnostics** (Diagnose) fra oppstartsmenyen, og trykk på <Enter>.

Dette kan starte systemkontroll før oppstart (PSA) på datamaskinen.

- **MERK:** Hvis du venter for lenge slik at operativsystemlogoen vises, venter du til du ser skrivebordet i Microsoft® Windows®. Deretter slår du av datamaskinen og prøver på nytt.
- **MERK:** Hvis du får en melding om at ingen partisjon for diagnoseverktøy er funnet, kjører du Dell Diagnostics fra Drivers and Utilities-platen.

Hvis PSA startes:

- a. PSA begynner å kjøre testene.
- b. Hvis PSA blir fullført, vises følgende melding: «No problems have been found with this system so far. Do you want to run the remaining memory tests? This will take about 30 minutes or more. Do you want to continue? (Recommended).» (Det er ikke oppdaget noe problem med systemet så langt. Vil du kjøre de resterende minnetestene? Dette tar 30 minutter eller mer. Vil du fortsette? (Anbefales)).
- c. Hvis du opplever problemer med minnet, trykker du <y> for ja, hvis ikke trykker du <n> for nei. Følgende melding vises: «Booting Dell Diagnostic Utility Partition. Press any key to continue.» (Starter Dell Diagnostic Utility Partition. Trykk på en tast for å fortsette).
- d. Trykk på en tast for å gå til vinduet **Choose An Option** (Velg et alternativ).

Hvis PSA ikke startes:

Trykk på en hvilken som helst tast for å starte Dell Diagnostics fra partisjonen for diagnoseverktøy på harddisken, og gå til vinduet **Choose An Option** (Velg et alternativ).

**4.** Velg testen du vil kjøre.

**5.** Hvis du støter på et problem under en test, vises det en melding med feilkoden og en beskrivelse av problemet. Skriv ned feilkoden og beskrivelsen av problemet, og kontakt Dell (se Kontakte Dell på side [55](#page-56-1)).

- **MERK:** Servicemerket for datamaskinen vises på toppen av hvert testskjermbilde. Servicemerket hjelper deg med å identifisere datamaskinen når du kontakter Dell.
- **6.** Når testene er fullført, lukker du testskjermbildet for å gå tilbake til vinduet **Choose An Option** (Velg et alternativ).
- **7.** Hvis du vil avslutte Dell Diagnostics og starte datamaskinen på nytt, klikker du på **Exit** (Avslutt).

#### **Starte Dell Diagnostics fra platen**

#### **Drivere og verktøy**

- **MERK:** Platen med Drivers and Utilities (Drivere og verktøy) følger kanskje ikke med datamaskinen din.
- **1.** Sett inn platen Drivers and Utilities (Drivere og verktøy).
- **2.** Slå av datamaskinen, og start den på nytt. Når DELL™-logoen vises, trykker du på <F12> med én gang.
- - **MERK:** Hvis du venter for lenge slik at operativsystemlogoen vises, venter du til du ser skrivebordet i Microsoft® Windows®. Deretter slår du av datamaskinen og prøver på nytt.
	- **MERK:** Det neste trinnet endrer oppstartsekvensen bare denne ene gangen. Neste gang startes datamaskinen ifølge enhetene som er spesifisert i systemoppsettprogrammet.
	- **3.** Når listen med oppstartsenheter vises, merker du **CD/DVD/CD-RW** og trykker på  $\angle$ Enter $\sim$
	- **4.** Velg **Boot from CD-ROM** (start fra CD-ROM) fra den viste menyen, og trykk på <Enter>.
	- **5.** Tast 1 for å åpne CD-menyen, og trykk på <Enter> for å fortsette.

**6.** Velg **Run the 32 Bit Dell Diagnostics**

(Kjør 32-biters Dell Diagnostics) fra den nummererte listen. Hvis flere versjoner står oppført på listen, velger du den som gjelder for din datamaskin.

- **7.** Velg testen du vil kjøre.
- **8.** Hvis du støter på et problem under en test, vises det en melding med feilkoden og en beskrivelse av problemet. Skriv ned feilkoden og beskrivelsen av problemet, og kontakt Dell (se Kontakte Dell på side [55](#page-56-1)).
- 

**MERK:** Servicemerket for datamaskinen vises på toppen av hvert testskjermbilde. Servicemerket hjelper deg med å identifisere datamaskinen når du kontakter Dell.

- **9.** Når testene er fullført, lukker du testskjermbildet for å gå tilbake til vinduet **Choose An Option** (Velg et alternativ). Hvis du vil avslutte Dell Diagnostics og starte datamaskinen på nytt, klikker du på **Exit** (Avslutt).
- **10.** Hvis du vil avslutte Dell Diagnostics og starte datamaskinen på nytt, klikker du på **Exit** (Avslutt).
- **11.** Ta ut platen Drivers and Utilities.

## <span id="page-41-0"></span>**Gjenopprette operativsystemet**

Du kan gjenopprette operativsystemet på datamaskinen ved å bruke et av disse alternativene:

**FORSIKTIG: Hvis bruker Dell Factory Image Restore eller operativsystem-platen, sletets alle datafiler permanent fra datamaskinen. Hvis det er mulig, bør du sikkerhetskopiere alle data før du bruker disse alternativene.**

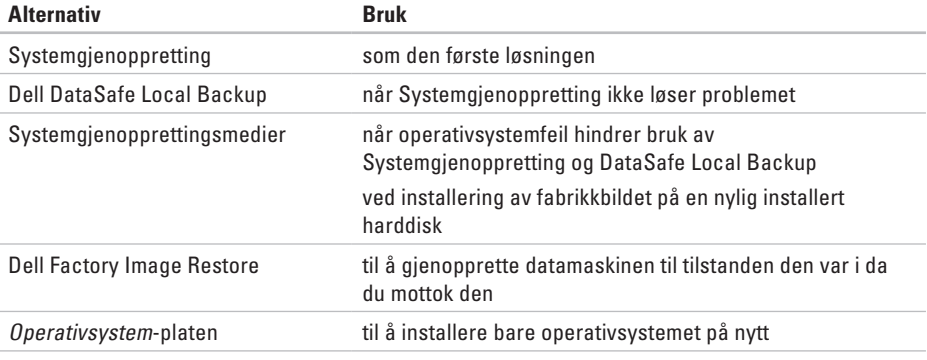

**MERK:** Operativsystem-platen følger kanskje ikke med datamaskinen.

## <span id="page-42-0"></span>**Systemgjenoppretting**

Microsoft® Windows® -operativsystemene har et systemgjenopprettingsalternativ som gir deg mulighet til å gjenopprette datamaskinen til en tidligere driftstilstand (uten at det innvirker på datafiler) hvis endringer med maskinvaren, programvaren eller andre systeminnstillinger blir slettet fra datamaskinen under en uønsket driftstilstand. Eventuelle endringer som Systemgjenoppretting gjør med datamaskinen. er fullt reversible.

**FORSIKTIG: Foreta regelmessig sikkerhetskopiering av datafilene. Systemgjenoppretting overvåker eller gjenoppretter ikke datafilene.**

#### **Starte Systemgjenoppretting**

- **1.** Klikk på **Start** .
- **2.** Skriv Systemgjenoppretting i søkefeltet og trykk på <Enter>.
- **MERK:** Vinduet **Brukerkontokontroll** kan bli vist. Hvis du er administrator på datamaskinen, klikker du på **Fortsett**. Ellers tar du kontakt med administratoren for å fortsette den ønskede handlingen.
- **3.** Klikk på **Neste**, og følg instruksjonene på skjermen.

Hvis Systemgjenoppretting ikke løste problemet, kan du angre den siste systemgjenopprettingen.

#### <span id="page-43-0"></span>**Angre den siste systemgjenopprettingen**

- **MERK:** Før du angrer den siste systemgjenopprettingen, må du lagre og lukke alle åpne filer og avslutte alle åpne programmer. Du må ikke endre, åpne eller slette eventuelle filer eller programmer før systemgjenopprettingen er fullført.
- **1.** Klikk på **Start** .
- **2.** Skriv Systemgjenoppretting i søkefeltet og trykk på <Enter>.
- **3.** Klikk på **Angre siste gjenoppretting**, og deretter **Neste**.
- **4.** Følg instruksjonene på de gjenværende skjermene.

## <span id="page-43-1"></span>**Dell DataSafe Local Backup**

- **FORSIKTIG: Bruk av Dell DataSafe Local Backup vil permanent fjerne alle programmer og drivere som ble installert etter at du mottok datamaskinen. Lag sikkerhetskopier av programmer du trenger å installere på datamaskinen, før du bruker Dell DataSafe Local Backup. Bruk Dell DataSafe Local Backup bare hvis Systemgjenoppretting ikke løste problemet med operativsystemet.**
- **FORSIKTIG: Selv om Dell Datasafe Local Backup er laget for å ta vare på datafiler på datamaskinen, anbefales det at du sikkerhetskopierer datafilene før du bruker Dell DataSafe Local Backup.**
- Ø.
	- **MERK:** Dell DataSafe Local Backup er kanskje ikke tilgjengelig i alle områder.
- **MERK:** Hvis Dell DataSafe Local Backup ikke er tilgjengelig på din datamaskin, bruker du Dell Factory Image Restore (se Dell Factory Image Restore på side [45\)](#page-46-1) til å gjenopprette operativsystemet.

Du kan bruke Dell DataSafe Local Backup til å gjenopprette harddisken til driftstilstanden den hadde da du kjøpte datamaskinen, uten at datafilene slettes.

Med Dell DataSafe Local Backup kan du:

- • Sikkerhetskopiere og gjenopprette datamaskinen til en tidligere driftstilstand
- Lage systemgienopprettingsmedier

#### **Dell DataSafe Local Backup Basic**

For å gjenopprette fabrikkbildet og ta vare på datafiler:

- **1.** Slå av datamaskinen.
- **2.** Koble fra alle enheter (USB-stasjon, skriver, osv.) som er koblet til datamaskinen, og ta ut en eventuell harddisk som nylig er lagt til.
- **MERK:** Ikke koble fra skjermen, tastaturet,  $\mathscr{U}$ musen eller strømledningen.
- **3.** Slå på datamaskinen.
- **4.** Når DELL™-logoen vises, trykker du på <F8> flere ganger for å få tilgang til vinduet **Advanced Boot Options** (Avanserte oppstartsalternativer).
- **MERK:** Hyis du venter for lenge slik at operativsystemlogoen vises, venter du til du ser skrivebordet i Microsoft® Windows®. Deretter slår du av datamaskinen og prøver på nytt.
- **5.** Velg **Repair Your Computer** (Reparer datamaskinen).
- **6.** Velg **Dell DataSafe Restore and Emergency Backup** fra menyen **System Recovery Options** (Systemgjenopprettingsvalg), og følg instruksjonene på skjermen.
- **MERK:** Gjenopprettingsprosessen kan ta en  $\mathscr{U}$ time eller mer, avhengig av størrelsen på dataene som skal gjenopprettes.
- **MERK:** Hvis du vil ha mer informasjon, kan du se kunnskapsbaseartikkelen 353560 på **support.dell.com**.

#### <span id="page-45-0"></span>**Oppgradere til Dell DataSafe Local Backup Professional**

**MERK: Dell DataSafe Local Backup** Professional kan være installert på datamaskinen hvis du bestilte det da du kjøpte den.

Dell DataSafe Local Backup Professional gir tilleggsfunksjoner som lar deg:

- • Sikkerhetskopiere og gjenopprette datamaskinen basert på filtyper
- • Sikkerhetskopiere filer til en lokal lagringsenhet
- • Planlegge automatiserte sikkerhetskopier Slik oppgraderer du til Dell DataSafe Local Backup Professional:
- **1.** Dobbeltklikk på Dell DataSafe Local Backupikonet på oppgavelinjen.
- **2.** Klikk på **Upgrade Now!** (Oppgrader nå)
- **3.** Følg veiledningen på skjermen for å fullføre oppgraderingen.

## <span id="page-45-1"></span>**Systemgjenopprettingsmedier**

**FORSIKTIG: Selv om** 

**systemgjenopprettingsmediene er laget for å ta vare på datafiler på datamaskinen, anbefales det at du sikkerhetskopierer datafilene før du bruker mediene.**

Du kan bruke systemgjenopprettingsmediene, som er laget ved bruk av Dell DataSafe Local Backup, til å sette harddisken tilbake til driftstilstanden den var i da du kjøpte datamaskinen, uten at datafilene slettes.

Bruk systemgjenopprettingsmediene i disse tilfellene:

- • Operativsystemfeil som hindrer bruk av gjenopprettingsalternativer som er installert på datamaskinen
- • Harddiskfeil som hindrer gjenoppretting av data

<span id="page-46-0"></span>Slik gjenoppretter du fabrikkbildet på datamaskinen ved å bruke systemgjenopprettingsmediene:

- **1.** Sett inn systemgjenopprettingsplaten eller USB-pinnen, og start datamaskinen på nytt.
- **2.** Når DELL™-logoen vises, trykker du umiddelbart på <F12>.
- **MERK:** Hvis du venter for lenge slik at operativsystemlogoen vises, venter du til du ser skrivebordet i Microsoft® Windows®. Deretter slår du av datamaskinen og prøver på nytt.
- **3.** Velg riktig oppstartsenhet fra listen, og trykk på <Enter>.
- **4.** Følg veiledningen på skjermen for å fullføre gienopprettingsprosessen.

## <span id="page-46-1"></span>**Dell Factory Image Restore**

- **FORSIKTIG: Dell Factory Image Restore sletter alle data fra harddisken for godt og fjerner eventuelle programmer eller drivere du har installert etter at du mottok maskinen. Hvis det er mulig, bør du sikkerhetskopiere alle data før du bruker dette alternativet. Bruk Dell Factory Image Restore bare hvis Systemgjenoppretting ikke løste problemet med operativsystemet.**
- **MERK:** Dell Factory Image Restore er  $\mathscr{M}$ kanskje ikke tilgjengelig i enkelte land eller på visse datamaskiner.
- <u>M</u> **MERK:** Hvis Dell Factory Image Restore ikke er tilgjengelig på din datamaskin, bruker du Dell DataSafe Local Backup (se Dell DataSafe Local Backup på side [42](#page-43-1)) til å gienopprette operativsystemet.

#### **Gjenopprette operativsystemet**

Du kan bruke Dell Factory Image Restore bare som siste utvei for å gjenopprette operativsystemet. Dette alternativet gjenoppretter harddisken til den tilstanden den var i da du kjøpte datamaskinen. Eventuelle programmer og filer du har lagt til siden du kjøpte maskinen — også datafiler — slettes for godt fra datamaskinen. Datafiler er dokumenter, regneark, e-postmeldinger, digitale bilder, musikkfiler osv. Hvis det er mulig, sikkerhetskopierer du alle data før du bruker Dell Factory Image Restore.

#### **Starte Dell Factory Image Restore**

- **1.** Slå på datamaskinen.
- **2.** Når Dell™-logoen vises, trykker du på <F8> flere ganger for å få tilgang til vinduet **Advanced Boot Options** (Avanserte oppstartsalternativer).
- **MERK:** Hvis du venter for lenge slik at operativsystemlogoen vises, venter du til du ser skrivebordet i Microsoft® Windows®. Deretter slår du av datamaskinen og prøver på nytt.
- **3.** Velg **Repair Your Computer** (Reparer datamaskinen). Vinduet **System Recovery Options** (Alternativer for systemgjenoppretting) vises.
- **4.** Velg et tastaturoppsett og klikk på **Next** (Neste).
- **5.** Logg på som lokal bruker for å få tilgang til alternativene for gjenoppretting. Skriv administrator i feltet **User name** (Brukernavn) for å få tilgang til ledeteksten, og klikk deretter på **OK**.
- **6.** Klikk på **Dell Factory Image Restore**. Velkomstskjermbildet for **Dell Factory Image Restore** vises.
- **MERK:** Det kan hende at du må velge **Dell Factory Tools** og deretter **Dell Factory Image Restore**, avhengig av konfigurasjonen.
- **7.** Klikk på **Neste**. Vinduet **Confirm Data Deletion** (Bekreft datasletting) vises.
- **MERK:** Hvis du ikke vil fortsette med Dell  $\mathscr{U}$ Factory Image Restore, klikker du på **Cancel** (Avbryt).
- **8.** Merk av i avmerkingsboksen for å bekrefte at du vil fortsette å reformatere harddisken og gjenopprette systemprogramvaren til fabrikktilstanden, og klikk deretter på **Neste**. Gjenopprettingsprosessen starter, og den kan bruke fem minutter eller mer på å fullføre. En melding vises når operativsystemet og fabrikkinstallerte programmer er gjenopprettet til fabrikktilstand.
- **9.** Klikk på **Finish** (Fullfør) for å starte datamaskinen på nytt.

## <span id="page-49-0"></span>**Få hjelp**

Hvis du støter på problemer med datamaskinen, kan du utføre følgende trinn for å diagnostisere og feilsøke problemet:

- **1.** Se Problemløsing på side [25](#page-26-1) hvis du vil ha informasjon om og fremgangsmåter for løsing av problemet datamaskinen din har.
- **2.** Se Dell Diagnostics på side [36](#page-37-1) hvis du ønsker en veiledning for hvordan du kjører Dell Diagnostics.
- **3.** Fyll ut Sjekkliste for diagnostisering på side [54.](#page-55-0)
- **4.** Bruk Dells store utvalg av elektroniske tjenester, som er tilgjengelige på **support.dell.com** for å få hjelp til installering og feilsøking. Se Internett-tjenester på side [50](#page-51-1) hvis du vil ha en mer utfyllende liste over Dells brukerstøtte på Internett.
- **5.** Hvis de foregående trinnene ikke løste problemet, kan du se Kontakte Dell på side [55.](#page-56-1)
- **MERK:** Ring Dell Support fra en telefon nær datamaskinen, slik at støttepersonellet kan hjelpe til med nødvendig framgangsmåte.
- **MERK:** Dells ekspresservicekode er ikke  $\mathscr{U}$ tilgiengelig i alle land.

Oppgi ekspresservicekoden når du blir bedt om det gjennom Dells automatiske telefonsystem, slik at samtalen kan overføres direkte til riktig støttepersonell. Hvis du ikke har en ekspresservicekode, åpner du mappen **Dell Accessories** (Dell-tilbehør), dobbeltklikker på ikonet **Express Service Code** og følger instruksene.

**MERK:** Noen av de følgende tjenestene  $\mathscr N$ er ikke alltid tilgjengelige på alle steder utenfor det kontinentale USA. Ring nærmeste Dell-representant for informasjon om tilgjengelighet.

## <span id="page-50-0"></span>**Brukerstøtte og kundeservice**

Dells brukerstøtte og kundeservice er tilgiengelig for å svare på spørsmål om Dellmaskinvare. Støttepersonellet hos Dell benytter datamaskinbaserte diagnosetester for å gi raske og nøyaktige svar.

Når du skal kontakte Dells brukerstøtte, kan du se Før du ringer på side [53](#page-54-1) der du finner kontaktinformasjonen for din region, eller gå til **support.dell.com**.

## **DellConnect**

DellConnect™ er et enkelt verktøy for Internett-tilgang som gir en medarbeider hos Dells service- og støttetjeneste tilgang til datamaskinen din gjennom en bredbåndstilkobling, for å diagnostisere problemet og reparere det under ditt oppsyn. Gå til **support.dell.com/dellconnect** for mer informasjon.

<span id="page-51-0"></span>**Få hjelp**

## <span id="page-51-1"></span>**Internett-tjenester**

På følgende webområder kan du lære mer om produkter og tjenester fra Dell:

- • **www.dell.com**
- • **www.dell.com/ap** (kun for land i Asia/ stillehavsområdene)
- • **www.dell.com/jp** (kun for Japan)
- • **www.euro.dell.com** (kun for Europa)
- • **www.dell.com/la** (land i Latin-Amerika og Karibia)
- • **www.dell.ca** (kun for Canada)

Du får tilgang til Dells kundestøtte via følgende webområder og e-postadresser:

#### **Dells webområder for kundestøtte**

- • **support.dell.com**
- • **support.jp.dell.com** (kun for Japan)
- • **support.euro.dell.com** (kun for Europa)

#### **E-postadresser for Dells brukerstøtte**

- • **mobile\_support@us.dell.com**
- • **support@us.dell.com**
- • **la-techsupport@dell.com** (kun for land i Latin-Amerika og Karibia)
- • **apsupport@dell.com** (kun for land i Asia/ stillehavsområdene)

#### **E-postadresser til Dell Marketing and Sales (markedsføring og salg hos Dell)**

- • **apmarketing@dell.com** (kun for land i Asia/ stillehavsområdene)
- • **sales\_canada@dell.com** (kun for Canada)

#### **FTP (Anonymous file transfer protocol)**

#### • **ftp.dell.com**

Logg på som bruker: anonymous, og bruk e-postadressen din som passord.

## <span id="page-52-0"></span>**Automatisk ordrestatusservice**

Gå til **support.dell.com**, eller ring den automatiske bestillingsstatustjenesten for å forhøre deg om statusen til et produkt du har bestilt fra Dell. Et opptak spør etter nødvendig informasjon for å finne og avgi rapport om bestillingen.

Hvis du har et problem med bestillingen, for eksempel manglende deler, feil deler eller feilfakturering, tar du kontakt med Dell for å få kundestøtte. Ha fakturaen eller følgeseddelen for hånden når du ringer.

Se Kontakte Dell på side [55](#page-56-1) for å finne telefonnummeret du må ringe i regionen din.

## **Produktinformasjon**

Dersom du trenger informasjon om andre produkter fra Dell eller vil legge inn en bestilling, kan du gå til **www.dell.com**. Hvis du ønsker å finne telefonnummeret du må ringe for din region, eller snakke med en av selgerne våre, kan du se Kontakte Dell på side [55](#page-56-1).

<span id="page-53-0"></span>**Få hjelp**

## **Tilbakelevering av varer for garantireparasjon eller kreditt**

Gjør følgende for å klargjøre alle produkter som skal returneres for reparasjon eller kreditt:

- **MERK:** Før du returnerer produktet til Dell, må du sørge for å sikkerhetskopiere alle eventuelle data på harddisken og på alle eventuelle andre lagringsenheter på produktet. Fjern all eventuell konfidensiell, privateid og personlig informasjon, samt flyttbare medier som CDer. Dell er ikke ansvarlig for den konfidensielle, rettighetsbeskyttede eller personlige informasjonen, data som går tapt eller blir ødelagt, eller flyttbare medier som går tapt eller blir ødelagt, som følger med produktet når du returnerer det.
- **1.** Ring til Dell for å få et RMA-nummer (Return Material Authorization), og skriv dette klart og tydelig på utsiden av esken. Hvis du vil ha telefonnummeret for å ringe området ditt, kan du se Kontakte Dell på side [55](#page-56-1).
- **2.** Legg ved en kopi av fakturaen og et brev som beskriver årsaken til returen.
- **3.** Legg ved en kopi av sjekklisten for diagnostisering (Se Sjekkliste for diagnostisering på side [54](#page-55-0)) og merk av testene du har gjennomført og feilmeldinger du har fått fra Dell Diagnostics (se Dell Diagnostics på side [36\)](#page-37-1).
- **4.** Legg ved alt tilbehør som hører med produktet/produktene som returneres (strømledninger, programvare, håndbøker, osv.), hvis det returneres mot kreditt.
- **5.** Pakk ned utstyret som skal returneres, i originalemballasjen (eller tilsvarende).

<span id="page-54-0"></span> $\mathscr{M}$ 

**MERK:** Du er ansvarlig for fraktutgiftene. Du er også ansvarlig for å forsikre ethvert produkt du returnerer, og du påtar deg risikoen for tap under transporten til Dell. Pakker kan ikke sendes som postoppkrav.

**MERK:** Returvarer som ikke oppfyller  $\mathscr{M}$ kravene ovenfor, vil bli avvist hos Dells mottaksavdeling og returnert til kunden.

## <span id="page-54-1"></span>**Før du ringer**

**MERK:** Ha ekspresservicekoden for hånden  $\mathscr{U}$ når du ringer. Denne koden gjør at Dells automatiske støttetelefonsystem raskere kan sette deg over til rette vedkommende. Du kan også bli spurt om servicemerket.

Husk å fylle ut sjekklisten for diagnostisering nedenfor. Slå på datamaskinen, hvis det er mulig, før du ringer til Dell for å få hjelp, og ring fra en telefon i nærheten av datamaskinen. Du kan bli bedt om å skrive kommandoer på tastaturet, formidle detaljert informasjon under operasjoner eller prøve andre feilsøkingstrinn som bare kan utføres på selve datamaskinen. Sørg for å ha dokumentasjonen for datamaskinen for hånden.

#### <span id="page-55-1"></span>**Få hjelp**

#### <span id="page-55-0"></span>**Sjekkliste for diagnostisering**

- • Navn:
- • Dato:
- • Adresse:
- • Telefonnummer:
- • Servicemerke og Ekspresservicekode (finnes på etiketten øverst på datamaskinen):
- • RMA-nummer (Return Material Authorization) (hvis dette er gitt av kundestøtteteknikeren hos Dell):
- • Operativsystem og versjon:
- • Enheter:
- • Utvidelseskort:
- • Er du koblet til et nettverk? Ja/nei
- • Nettverk, versjon og nettverkskort:
- • Programmer og versjoner:

Slå opp i dokumentasjonen for operativsystemet for å finne innholdet i oppstartsfilene på datamaskinen. Hvis datamaskinen er koblet til en skriver, skal alle disse filene skrives ut. Ellers må du skrive ned innholdet i hver fil før du ringer til Dell.

- • Feilmelding, signalkode eller diagnosekode:
- • Beskrivelse av problemet og feilsøkingsprosedyrer du har utført:

## <span id="page-56-1"></span><span id="page-56-0"></span>**Kontakt Dell**

Kunder i USA kan ringe 800-WWW-DELL (800-999-3355).

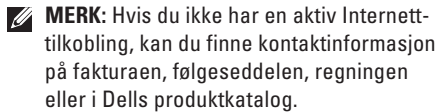

Dell tilbyr flere elektroniske og telefonbaserte støtte- og servicealternativer. Tilgjengelighet varierer etter land og produkt, og noen tjenester er kanskje ikke tilgjengelige i ditt område. Gjør følgende hvis du vil kontakte Dell med spørsmål vedrørende salg, teknisk støtte eller kundeservice:

- **1.** Gå til **www.dell.com/contactdell** .
- **2.** Velg land eller område.
- **3.** Velg den aktuelle tjeneste- eller kundestøttekoblingen basert på behov.
- **4.** Velg den måten å kontakte Dell på som passer best for deg.

## <span id="page-57-0"></span>**Finne mer informasjon og ressurser**

#### **Hvis du må**

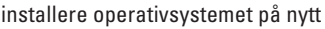

kjøre et diagnoseprogram for datamaskinen

installere systemprogramvare på nytt

finne mer informasjon om Microsoft® Windows®-operativsystemet og dets funksjoner

oppgradere datamaskinen med nye komponenter eller tilleggskomponenter, for eksempel en ny harddisk

installere eller fjerne en slitt eller defekt del

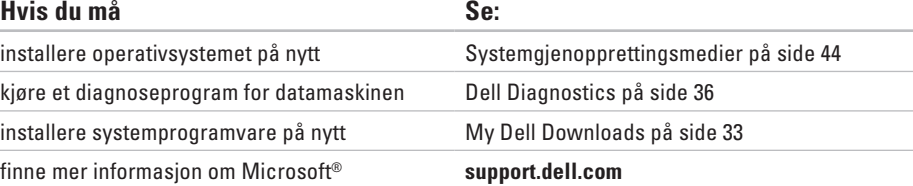

#### *Service Manual* (servicehåndbok) på **support.dell.com/manuals**

**MERK:** I noen land kan det å åpne datamaskinen og bytte ut deler gjøre garantien ugyldig. Sjekk reglene for garanti og tilbakelevering før du begynner å jobbe inne i datamaskinen.

<span id="page-58-0"></span>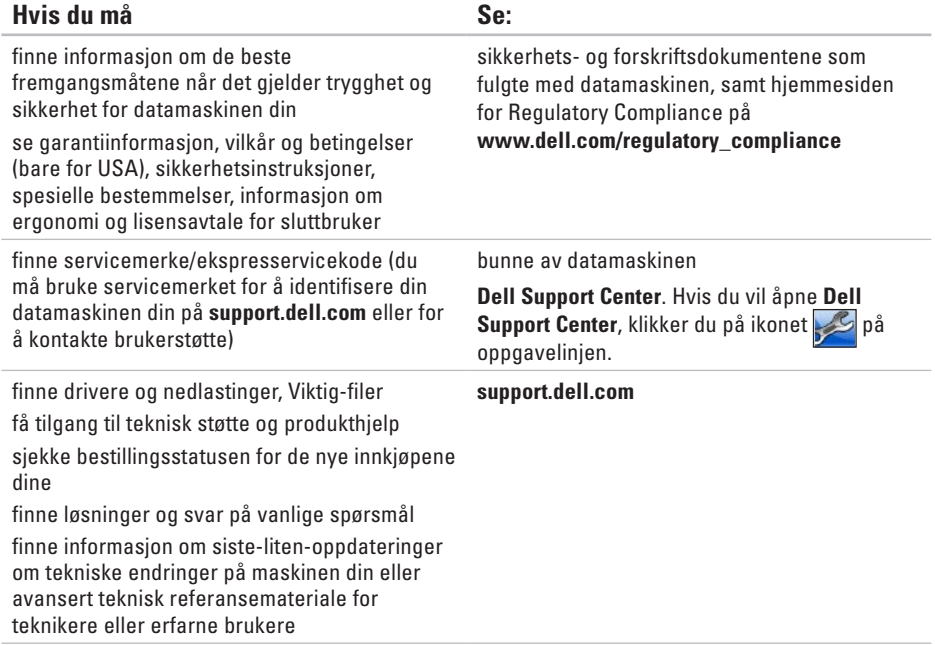

## <span id="page-59-1"></span><span id="page-59-0"></span>**Grunnleggende spesifikasjoner**

Dette avsnittet gir informasjon som du kanskje trenger når du konfigurerer, oppdaterer drivere for og oppgraderer datamaskinen din. Du finner mer detaljerte spesifikasjoner under Comprehensive Specifications (Omfattende spesifikasjoner) på **support.dell.com/manuals**.

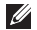

**MERK:** Tilbudene kan variere fra sted til sted. Hvis du vil ha mer informasjon om konfigurering av datamaskinen, klikker du på Start **↔ → Hjelp og støtte** og velger alternativet for å vise informasjon om datamaskinen.

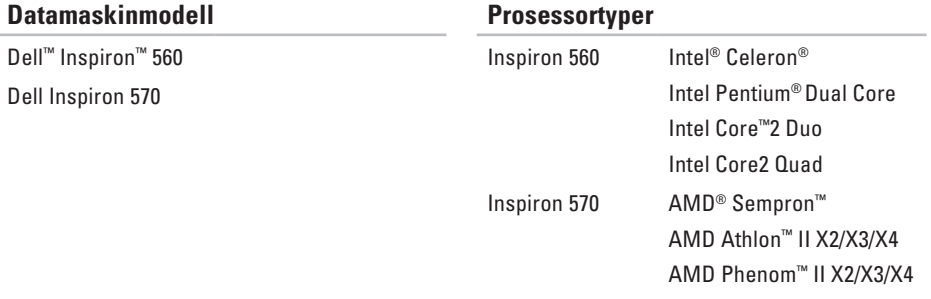

<span id="page-60-0"></span>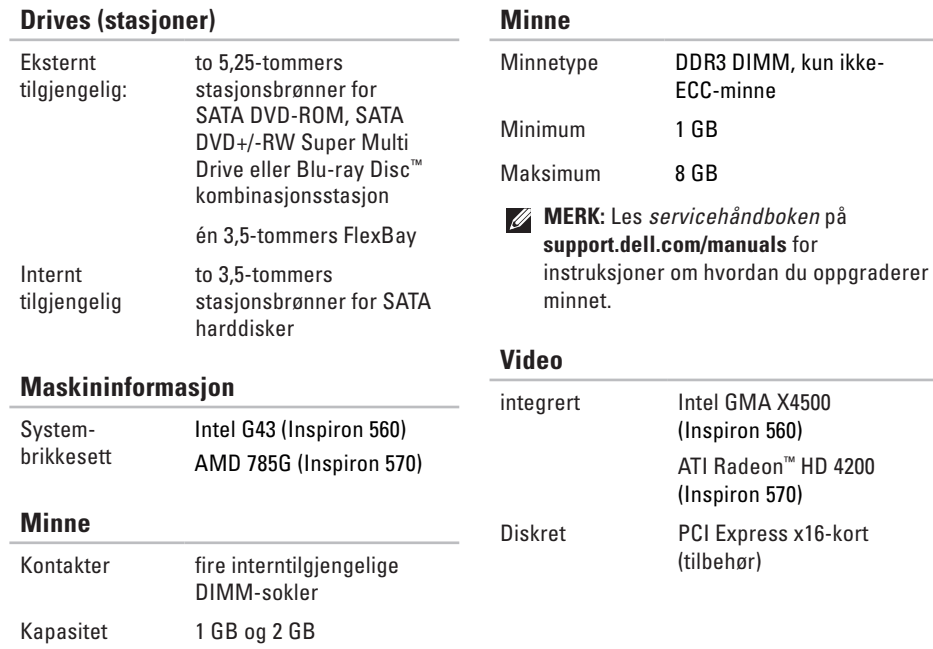

#### **Grunnleggende spesifikasjoner**

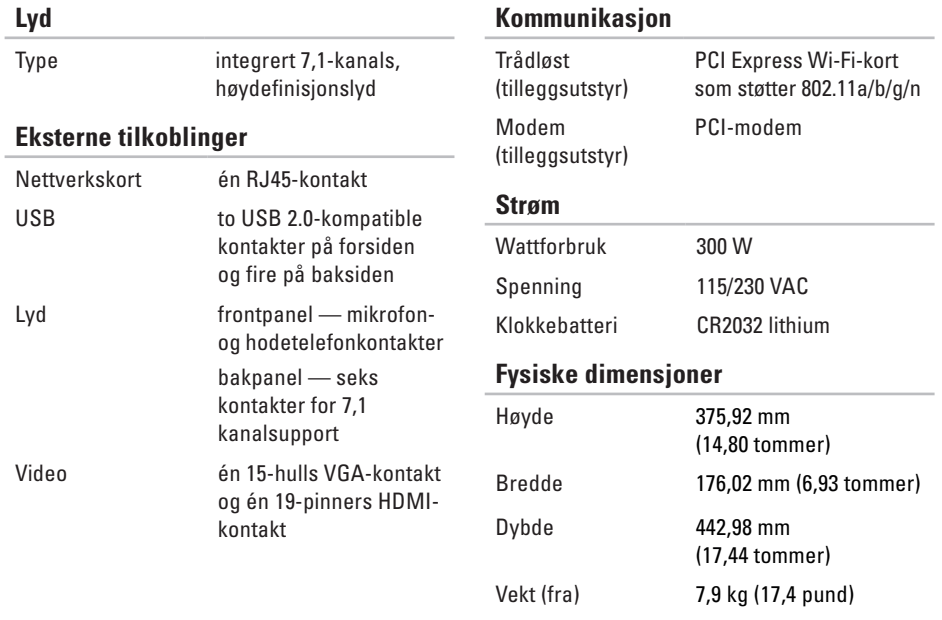

#### <span id="page-62-0"></span>**Datamaskinmiljø**

Temperaturspekter:

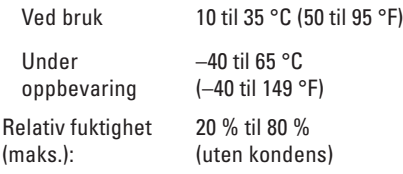

Maksimal vibrasjon (ved bruk av et tilfeldig vibrasjonsspektrum som simulerer brukermiljøet):

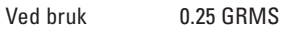

Ikke i bruk 2.2 GRMS

#### **Datamaskinmiljø**

Maksimalt støt (operativ — målt når Dell Diagnostics kjører på harddisken og halvsinuspulsen er på 2 ms; ikke-operativ målt med parkert harddiskhode og 2 ms halvsinuspuls):

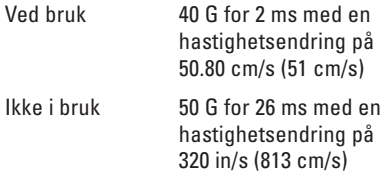

Høyde over havet (maks.):

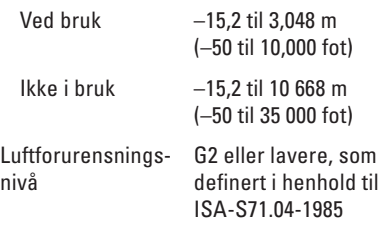

# <span id="page-63-0"></span>**Tillegg**

## **Produktmerknad for Macrovision**

Dette produktet inneholder teknologi for opphavsrettsbeskyttelse som er beskyttet av metodekrav for bestemte amerikanske patenter og andre åndsverksrettigheter som eies av Macrovision Corporation og andre rettighetseiere. Bruk av denne teknologien for opphavsrettsbeskyttelse må godkjennes av Macrovision Corporation og er ment for hjemmebruk og andre begrensede visningsområder, med mindre annet er godkjent av Macrovision Corporation. Omvendt konstruksjon eller demontering er forbudt.

## <span id="page-64-0"></span>**Informasjon for NOM, eller offisiell meksikansk standard (bare for Mexico)**

Informasjonen nedenfor leveres med enheten(e) som beskrives i dette dokumentet, i henhold til kravene i NOM-standarden:

#### **Importør:**

Dell México S.A. de C.V.

```
Paseo de la Reforma 2620 - 11°
```
Col. Lomas Altas

11950 México, D.F.

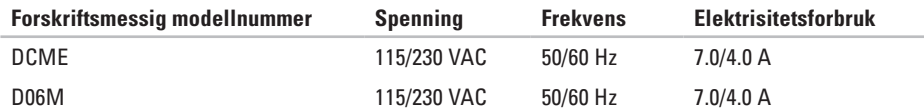

Les sikkerhetsanvisningene som fulgte med datamaskinen hvis du vil ha mer informasjon. Hvis du vil ha mer informasjon om beste praksis for sikkerhet, går du til Regulatory Compliancehjemmesiden på **www.dell.com/regulatory\_compliance**.

## <span id="page-65-0"></span>**Stikkordsregister**

aktivitetslampe for harddisk **[17](#page-18-0)**

### **B**

**A**

brikkesett **[59](#page-60-0)**

### **C**

CD-er, spille av og lage **[22](#page-23-0)**

## **D**

datamaskinfunksjoner **[22](#page-23-0)** DellConnect **[49](#page-50-0)** Dell DataSafe Online Backup **[24](#page-25-0)** Dell Diagnostics **[36](#page-37-0)** Dell Factory Image Restore **[45](#page-46-0)** drivere og nedlastinger **[57](#page-58-0)**

## **E**

e-postadresse for teknisk støtte **[50](#page-51-0)** e-postadresser for brukerstøtte **[50](#page-51-0)**

### **F**

forsendelse av produkter for retur eller reparasjon **[52](#page-53-0)** FTP-pålogging, anonym **[50](#page-51-0)**

### **G**

gjenopprette fabrikkavbildning **[45](#page-46-0)**

### **H**

harddisk type **[59](#page-60-0)** Hardware Troubleshooter (feilsøkingsverktøy for maskinvare) **[35](#page-36-0)** hodetelefoner

kontakt på forsiden **[16](#page-17-0)**

## **I**

Internett-leverandør Internett-leverandør **[13](#page-14-0)** Internett-tilkobling **[13](#page-14-0)**

### **K**

koble til nettverkskabel (tilbehør) **[9](#page-10-0)** kontakte Dell **[53](#page-54-0)** kontakte Dell på Internett **[55](#page-56-0)** kontakter på forsiden **[16](#page-17-0)** kundeservice **[49](#page-50-0)**

## **L**

løse problemer **[25](#page-26-0)**

### **M**

maskinvareproblemer diagnostisere **[35](#page-36-0)** minneproblemer løse **[29](#page-30-0)**

#### **N**

nettverkskontakt plassering **[21](#page-22-0)** nettverkstilkobling løse **[26](#page-27-0)**

### **O**

ordrestatus **[51](#page-52-0)**

**Stikkordsregister**

## **P**

problemer, løse **[25](#page-26-0)** produkter informasjon og kjøp **[51](#page-52-0)** programvarefunksjoner **[22](#page-23-0)**

programvareproblemer **[30](#page-31-0)** prosessor **[58](#page-59-0)**

### **R**

retur ved garanti **[52](#page-53-0)**

#### **S**

sjekkliste for diagnose **[54](#page-55-1)** spesifikasjoner **[58](#page-59-0)** støtte for minne **[59](#page-60-0)** strømknappen **[17](#page-18-0)** strømproblemer, løse **[27](#page-28-0)** Systemgjenoppretting **[41](#page-42-0)** systemmeldinger **[33](#page-34-0)**

### **T**

teknisk støtte **[49](#page-50-0)** temperatur drift og lagring **[61](#page-62-0)** trådløs nettverkstilkobling **[26](#page-27-0)**

### **U**

 $IISB 2.0$ kontakter på baksiden **[21](#page-22-0)** kontakter på forsiden **[16](#page-17-0)** utløserknapp **[16](#page-17-0)**

#### **W**

webområder for kundestøtte hele verden **[50](#page-51-0)** Windows veiviser for programkompatibilitet **[30](#page-31-0)**

Trykt i Irland

www.dell.com | support.dell.com

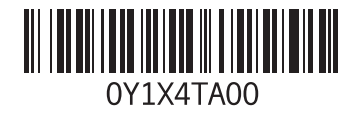